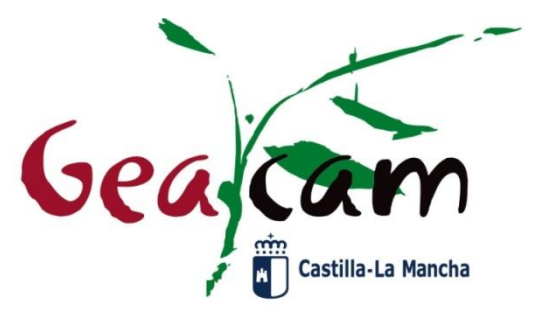

Gestión Ambiental de Castilla-La Mancha S.A. Empresa Pública de la Junta de Comunidades de Castilla-La Mancha

# **ASISTENCIA TELEFÓNICA SGA-CAPTURA 2024**

## **GESTIÓN AMBIENTAL DE CASTILLA-LA MANCHA, S.A. ÁREA AGRARIA GEACAM, S.A.**

**DOCUMENTO / ARCHIVO**

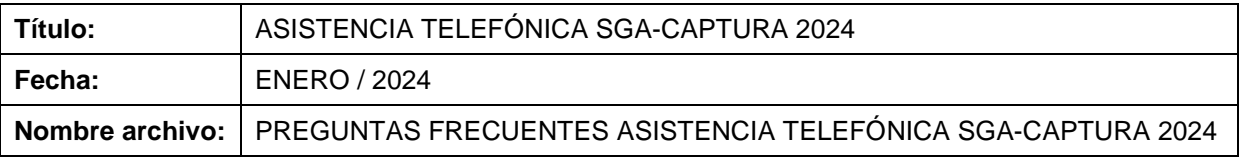

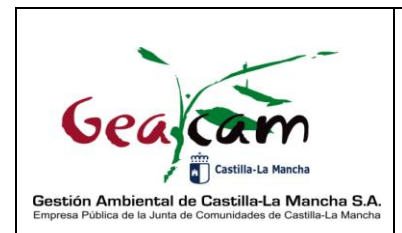

**ASISTENCIA TELEFÓNICA SGA-CAPTU**R**A 2024**

Fecha: 01/02/2024

Página 2 de 9

## **1. VISUALIZACIÓN DE FOTOS HECHAS CON SGA App Y ASIGNACIÓN A CADA LDG**

Para poder visualizar las fotografías realizadas con la aplicación de SGA App, debemos ir a la pantalla de documentación.

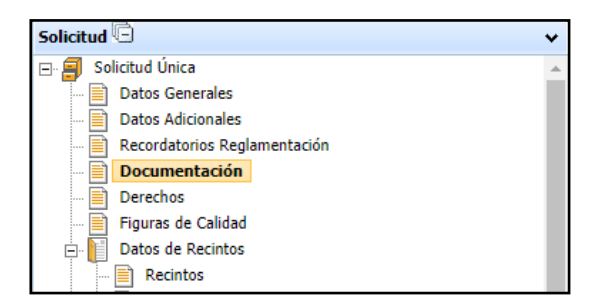

En el desplegable de toda la Documentación que se puede subir a la solicitud, nos encontramos con las fotografías georreferenciadas. Debemos seleccionar el icono de la cámara con la lupa (Asociar documento a la solicitud).

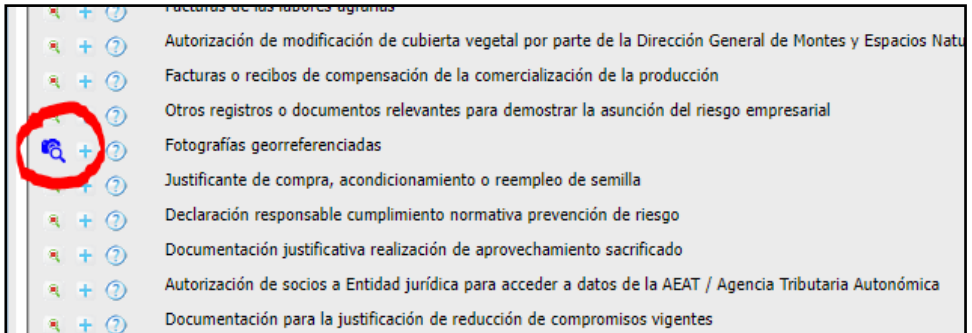

Se nos abrirá la siguiente pantalla con las diferentes opciones:

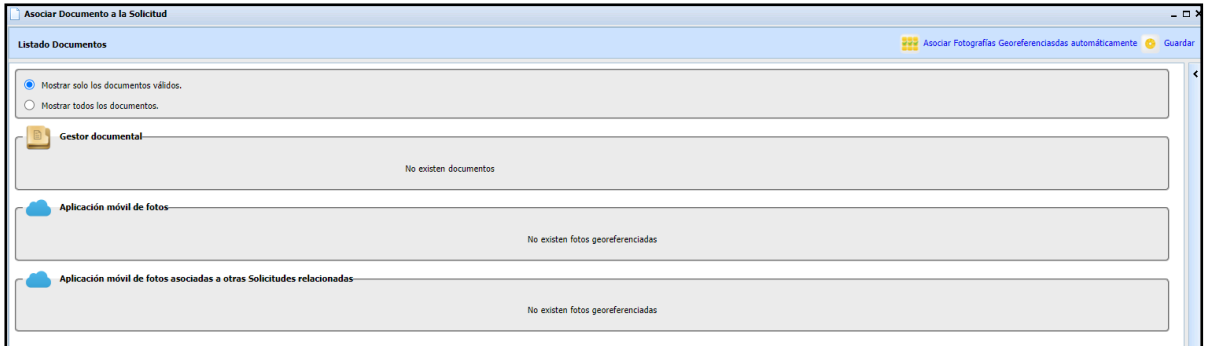

- Gestor Documental: se accede a las fotografías georreferenciadas existentes en el gestor documental (expediente electrónico).

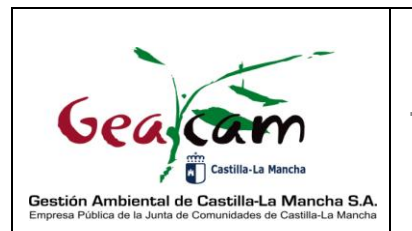

- Aplicación móvil de fotos: se accede a las fotos realizadas a través de SGA App sobre la solicitud en cuestión.

- Aplicación móvil de fotos asociadas a otras solicitudes relacionadas: se accede a las fotos realizadas a través de SGA App sobre cualquier solicitud del solicitante.

Debemos acceder a la segunda opción de aplicación móvil de fotos, ahí veremos el listado de fotos siempre que las fotos se hayan hecho en la solicitud en cuestión . Para que se asocien a los recintos de la solicitud, debemos marcar el check en los cuadros en blanco que aparecerán a la derecha de cada foto. De esa forma también podremos visualizar las fotos con sus características.

Para comprobar que se han asociado la fotografías correctamente, deberán visualizarse en la pantalla de documentación:

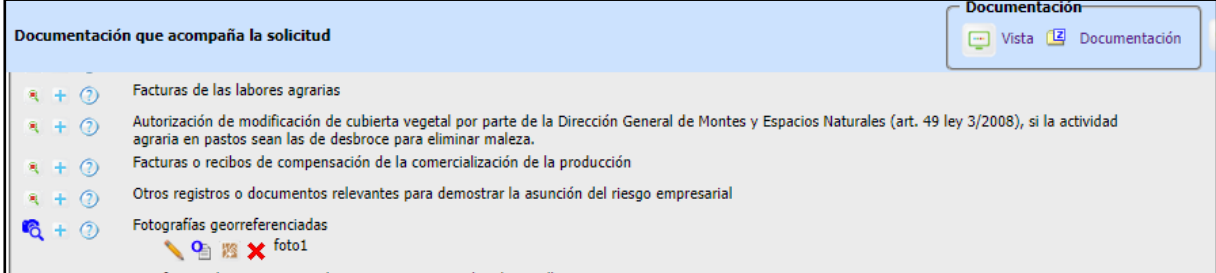

También se puede visualizar en la pantalla de documentos asociados por Recinto:

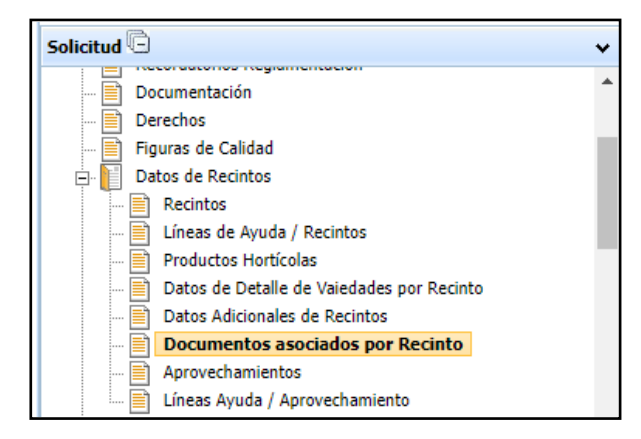

En esta pantalla se podrá ver la información completa de cada LDG, las fotografías asociadas y otros documentos:

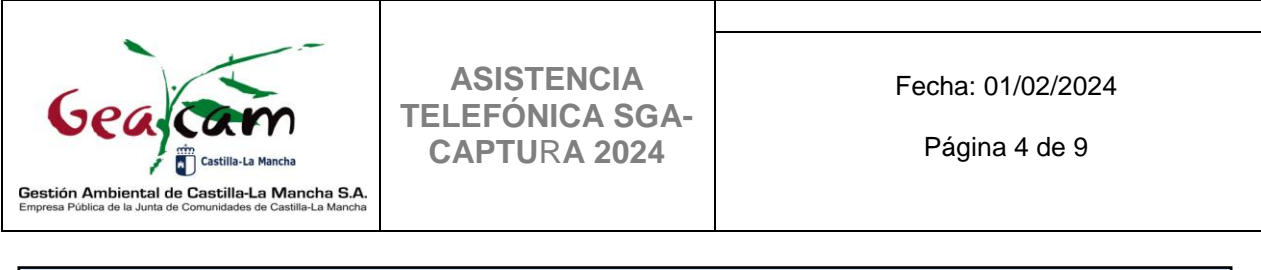

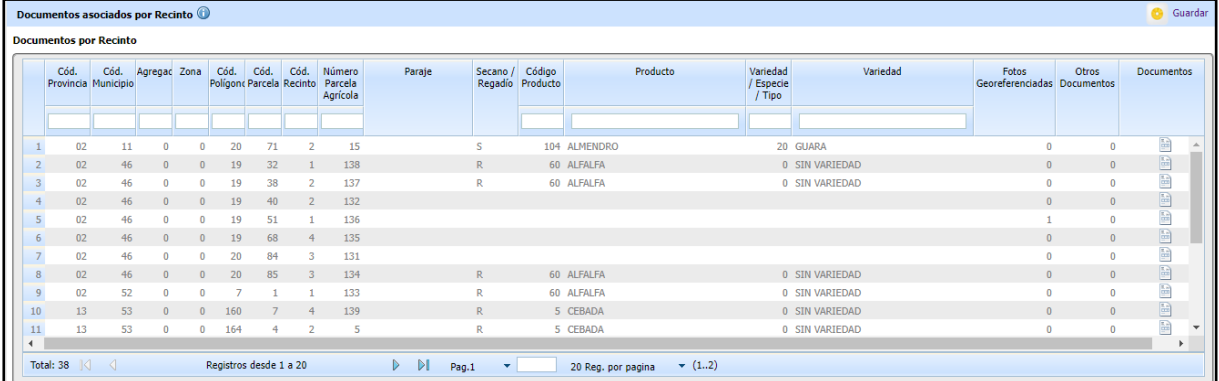

En la última columna de documentos, se visualiza el detalle del documento:

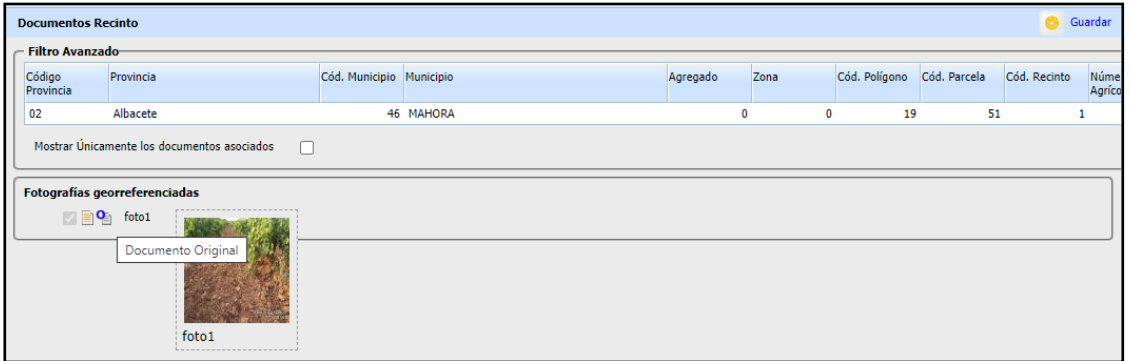

## **2. FUSIÓN DE EXPEDIENTES**

La fusión de expedientes se utiliza para unificar dos o más expedientes en uno solo. Para poder hacerse, los expedientes tienen que estar en estado abiertos o finalizados pero nunca podrán estar ya registrados.

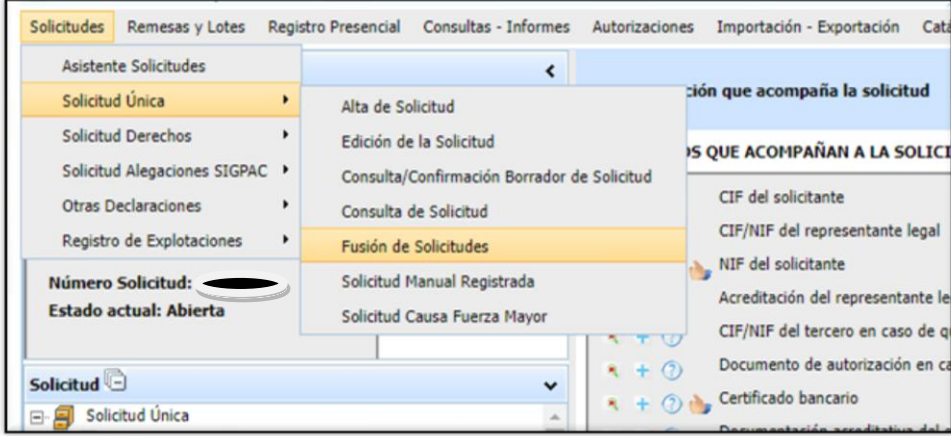

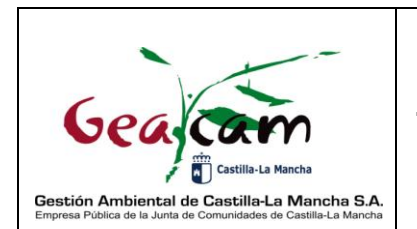

Página 5 de 9

La siguiente ventana es para realizar la búsqueda de los expedientes que se quieren fusionar:

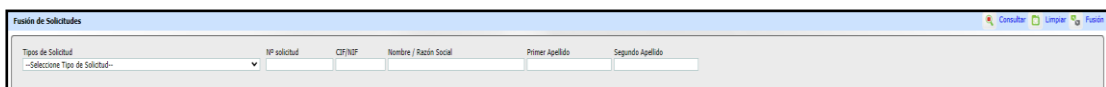

Tras acotar la búsqueda se pulsa el botón CONSULTAR y como resultado se muestra un formulario con dos ventanas, que tiene el listado de las solicitudes encontradas en la ventana izquierda. Se pasarán las solicitudes que se quieren fusionar a la ventana derecha.

Presenta la información de la siguiente forma: Teniendo a la vista las solicitudes filtradas permite elegir aquéllas que se quieren fusionar. Mediante la flecha se pasan a la ventana derecha las solicitudes elegidas. Tiene 2 campos modificables: De las solicitudes incorporadas a la ventana derecha se selecciona la que se quiere que mantenga la titularidad de la nueva solicitud fusionada.

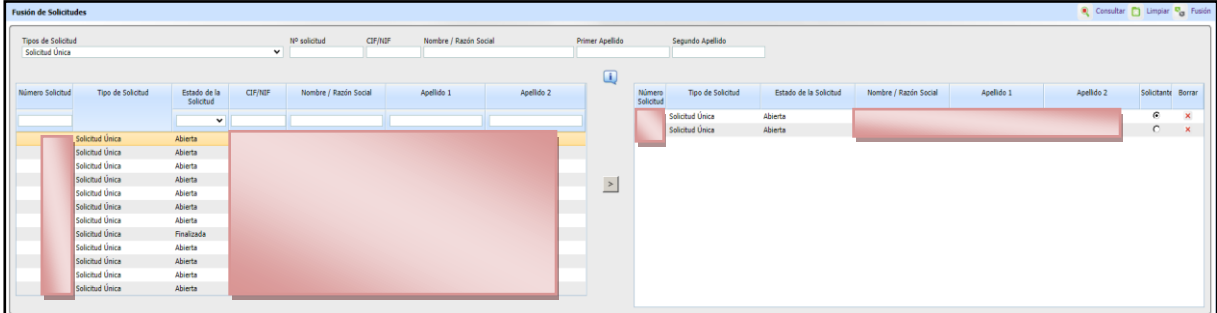

Una vez que se selecciona el Solicitante se dará al botón FUSIÓN.

Realizará una pregunta sobre la fusión de los Derechos: Si se elige SI irán los Derechos de todas las solicitudes a la solicitud final. Si se elige NO, irán a la solicitud final solo los derechos que provienen de la solicitud del que queda como titular. Y mostrará un mensaje final en el proceso de fusión.

## **3. CAMBIO DE TITULARIDAD**

Para realizar un cambio de titularidad, debemos ir a las autorizaciones y en el desplegable seleccionar titularidad y alta.

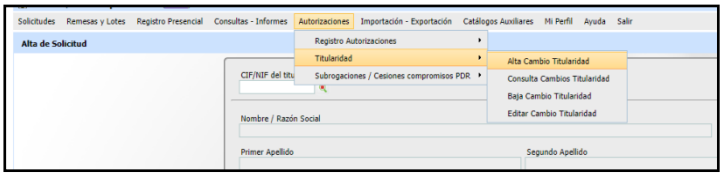

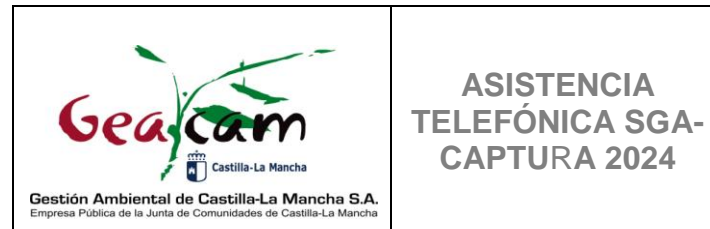

Fecha: 01/02/2024

Página 6 de 9

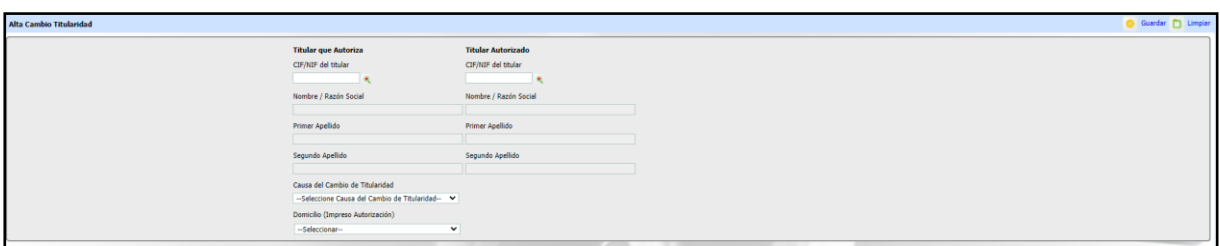

**ASISTENCIA** 

**CAPTU**R**A 2024**

Se deben rellenar los datos de CIF/NIF del que autoriza y del autorizado y el motivo de cambio de titularidad. En cuanto se selecciona el NIF se cumplimentan automáticamente los campos de Nombre y Apellidos. Si se da a Aceptar se realiza el alta del cambio de titularidad, mostrará un mensaje de aviso para que se tenga en cuenta la manera de proceder en el caso de que se tengan compromisos PDR y se activará el botón IMPRIMIR . Al dar al botón genera el impreso, que se podrá guardar como pdf y/o abrirlo para poder imprimirlo. Dicho impreso, se deberá adjuntar en la solicitud única del autorizado.

## **4. ALEGACIONES FRUTOS DE CASCARA**

#### 4.1. Alta de frutos de cáscara

Una vez que hemos rellenado todos los datos del alta de los frutos de cáscara (*deben rellenarse todos los campos sin dejar ninguno en blanco ya que puede generar problemas con la declaración gráfica*), tenemos que dar del alta los frutos de cáscara en la declaración gráfica.

En la edición de la declaración gráfica, seleccionamos el icono de Inserción de árboles a marco  $\mathbb{L}$  (solo está activa en las solicitudes de alegación al SIGPAC sobre recintos de

frutos de cáscara y algarrobos para operaciones de alta), muestra el siguiente panel con el que indicar el marco y cómo se insertarán los árboles.

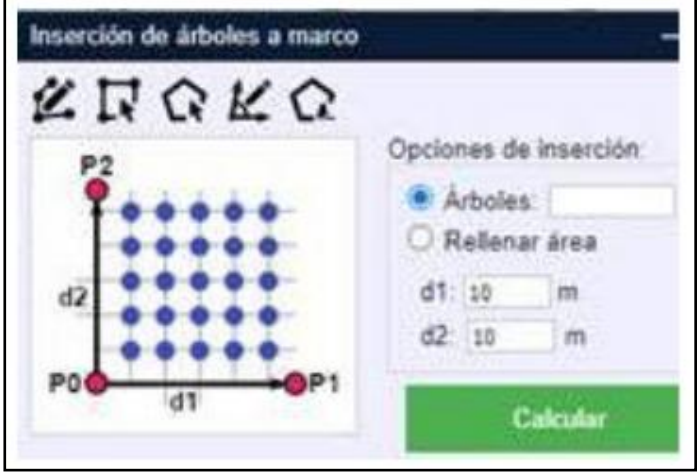

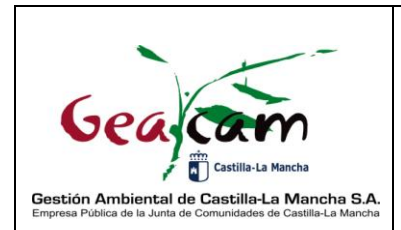

Fecha: 01/02/2024

Página 7 de 9

El área donde se insertarán los árboles puede indicarse de 3 modos:

**ASISTENCIA TELEFÓNICA SGA-CAPTU**R**A 2024**

1. Dibujando su geometría con la herramienta .

2. Usando la geometría del recinto SIGPAC asociado mediante  $\boxed{\color{red}1}$ .

3. Recuperando la geometría de la LDG de origen con  $\boxed{\Omega}$ . Con esta opción se recupera la sección de la solicitud única, siempre que la solicitud de alegación este vinculada a la solicitud única. Al seleccionar esta opción, se visualizan en la pantalla las distintas secciones y se podrá elegir sobre la que se quiere incluir los frutos de cascara.

Posteriormente, se indica la orientación del marco usando 3 puntos con la herramienta **D** (se inicia marcado del P0 y después el P1 seguido del P2, como se puede ver en la imagen anterior de inserción de árboles a marco). El nº de árboles a insertar en el área definida previamente podrá indicarse bien poniendo su cantidad total o las distancias entre ellos (permite decimales).

## 4.2. Borrado de árboles

 $\sim$ 

 $\overline{\phantom{a}}$ 

Se podrán borrar árboles previamente dados de alta de 3 modos:

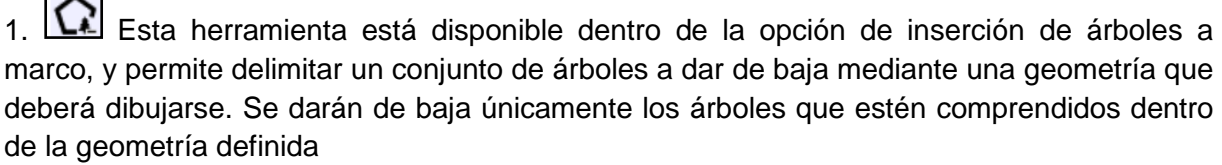

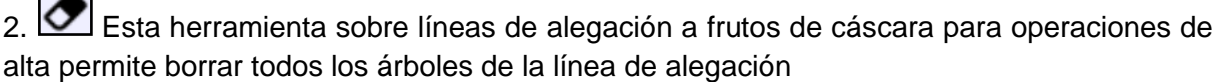

3. Esta herramienta sobre líneas de alegación a frutos de cáscara para operaciones de alta permite borrar de uno en uno los árboles de la línea de alegación

## 4.3. Baja de frutos de cáscara de SIGPAC

Esta herramienta solo está activa en las solicitudes de alegación al SIGPAC sobre líneas de alegación a frutos de cáscara para operaciones de baja. Permite definir una especie de frutos de cáscara a dar de baja, y delimitar un conjunto de árboles a dar de baja de la capa SIGPAC de frutos de cáscara mediante una geometría que deberá dibujarse. El nº de árboles de la capa SIGPAC de frutos de cáscara de la especie definida se contará de manera automática, y será el nº de árboles propuestos para su baja.

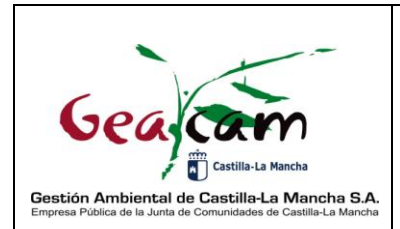

**ASISTENCIA TELEFÓNICA SGA-CAPTU**R**A 2024**

Fecha: 01/02/2024

Página 8 de 9

## **5. COMO DECLARAR LOS RECINTOS CON APROVECHAMIENTOS**

Las LDG que se pueden declarar como aprovechamiento son los siguientes:

- Las rastrojeras (Subproductos pastables).
- Los recintos sin actividad agraria ni forestal.
- Los recintos con aprovechamiento cinegético, etc.

Pasos a seguir para declararlos correctamente:

Vamos a la pantalla de recintos y en la columna de **CULTIVO/APROVECHAMIENTO**, lo guardamos como aprovechamiento.

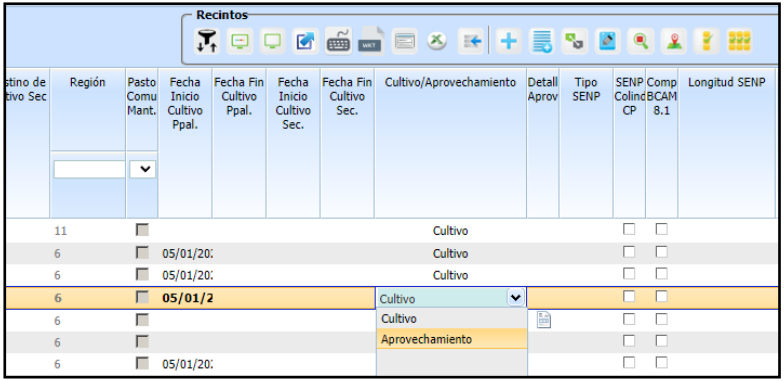

En las LDG que se guarden como aprovechamientos, en la pantalla de recintos desaparecerán los datos de producto, variedad, sistema de explotación y actividad agraria.

El siguiente paso es ir a la ventana de aprovechamientos:

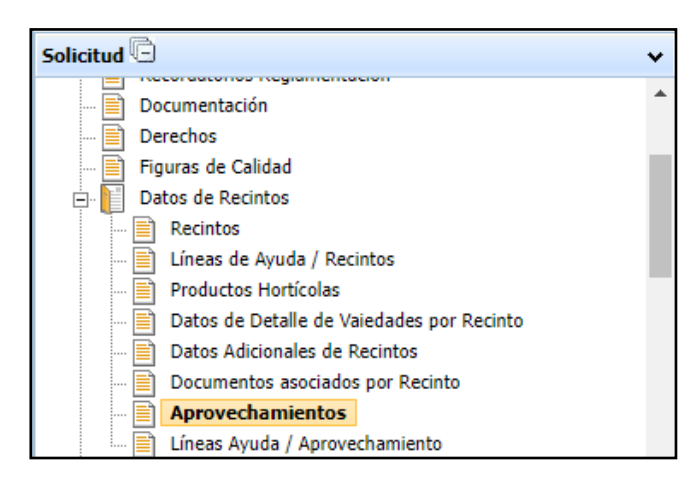

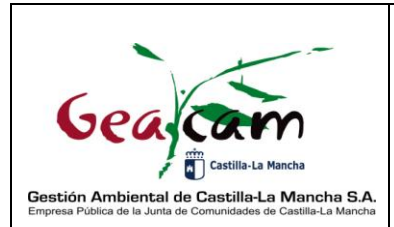

#### **ASISTENCIA TELEFÓNICA SGA-CAPTU**R**A 2024**

Página 9 de 9

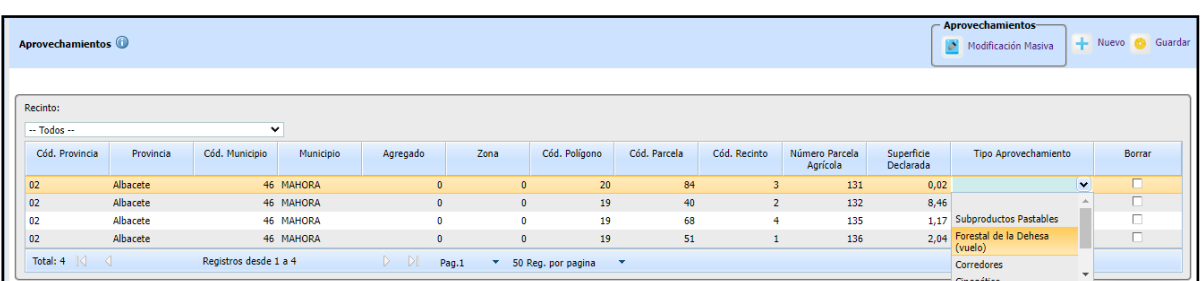

En tipo de aprovechamiento tenemos un desplegable con las distintas opciones que podemos tener.

También tenemos la opción de cambios masivos para facilitar su grabación.

Se debe tener en cuenta que para estas LDG, se debe marcar las ayudas a las que se quieran acoger en la pantalla de Líneas Ayuda/Aprovechamiento.

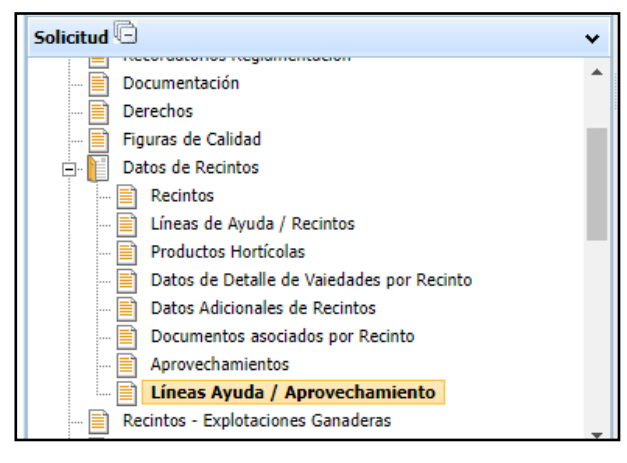

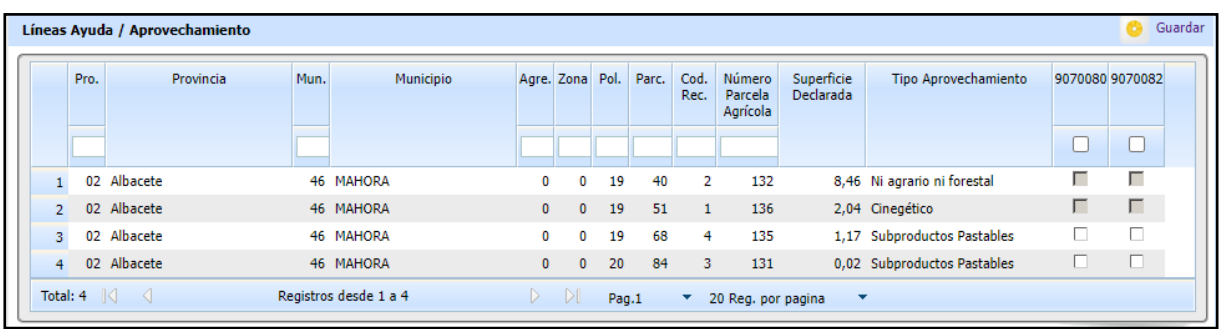